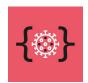

# Fight COVID-19 Open Challenge Participant Guide

| How to Register as Innovator when I don't have an account in TAIKAI                                                               | 1 |
|----------------------------------------------------------------------------------------------------|---|
| How to Register as Innovator when I have an account on TAIKAI                                                                     | 2 |
| How to Register as a Innovator on Fight COVID-19 Open Challenge  How To Create a Team and Project  How to Check your Project Page | 3 |
|                                                                                                    |   |

#### How to Register as Innovator when I don't have an account in TAIKAI

- 1. Go to taikai.network and select Fight COVID-19 Open Challenge.
- 2. Click on the blue button, "Log in to join" and on the next page, "Create account".
- 3. After confirming your account through the link sent to your email, please log into TAIKAI using your username/email and password.

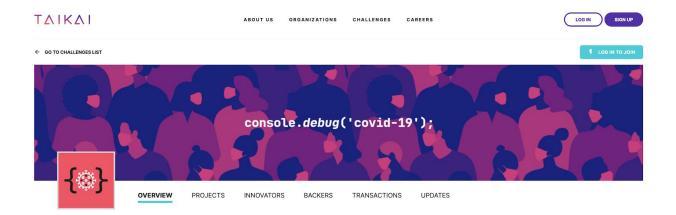

FIGHT COVID-19 OPEN CHALLENGE

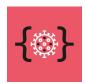

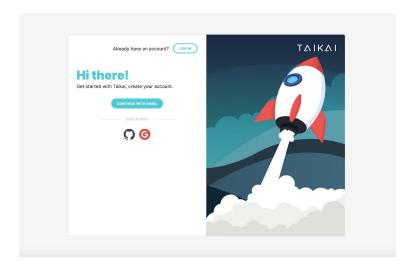

After creating the account please follow the "How to Register When I have an account on TAIKAI" instructions.

#### How to Register as Innovator when I have an account on TAIKAI

- 4. Go to taikai.network and select Fight COVID-19 Open Challenge.
- 5. Click on the blue button, "Log in to join" and on the next page insert your username/email and password.

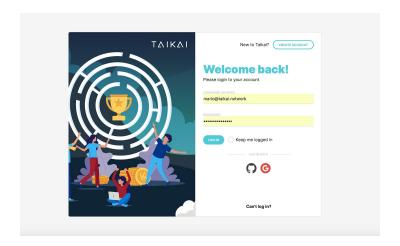

After logging in please follow the "How to Register as a Innovator on Fight COVID-19 Open Challenge" instructions.

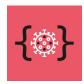

# How to Register as a Innovator on Fight COVID-19 Open Challenge

1. Click on the blue button, "Be an Innovator" and fill out the form until completion.

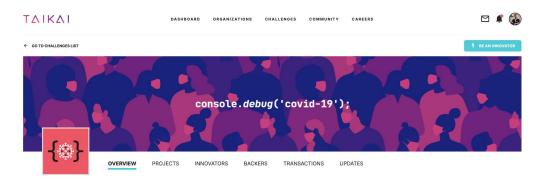

FIGHT COVID-19 OPEN CHALLENGE

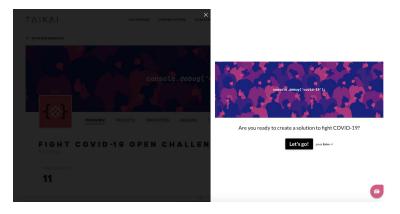

# **How To Create a Team and Project**

The hackathon projects must be submitted through TAIKAI's website. As soon as the project registration opens, you can create one for your team. In the Fight COVID-19 Open Challenge page, hit "CREATE A PROJECT".

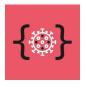

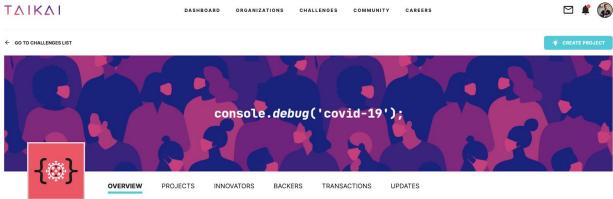

#### FIGHT COVID-19 OPEN CHALLENGE

2. From there you need to provide the title of your project, a short description of what you're planning to build.

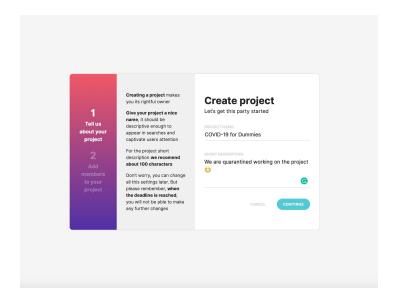

3. After that, add your team members to your project. Remember that all team members need to be registered on the TAIKAI platform and to have fill out the form for the Fight COVID-19 Open Challenge. Once you've completed adding your team members click on "CREATE A PROJECT".

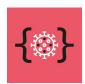

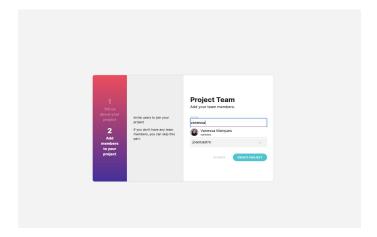

4. We want to know more about your project! So, don't forget to add a pretty cover image for your project, an optional video in the description, your code repository if you have one or other elements you might find useful.

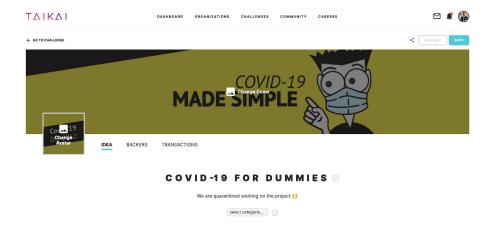

When you think that everything's ready for the world to see, click "Publish".
 Press the "Edit" button whenever you feel like changing your project page (images, name, short description, long description, team members as well as assets and files).

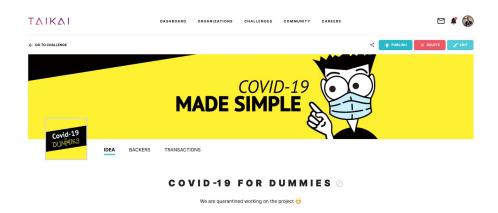

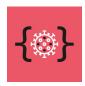

### **How to Check your Project Page**

1. Once your project is published, you'll have access to its permalinked page and you can share it with other participants. In the page, you'll see the title of your project, cover, logo, description and the team.

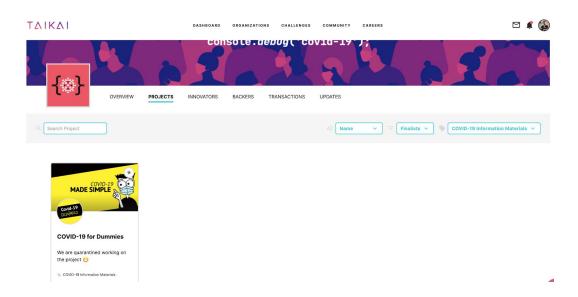

Are you ready to fight Coronavirus?

Let's find solutions faster than the virus spreads.